## How to Reset Password of NVR/ DVR via Email

## Preparation:

This function may vary according to the device model and current firmware version.

- $\triangleright$  The device has been added to reserved e-mail.
- $\triangleright$  Need to download Guarding Vision app.
- 1. Click DVR Forget Password on login menu.

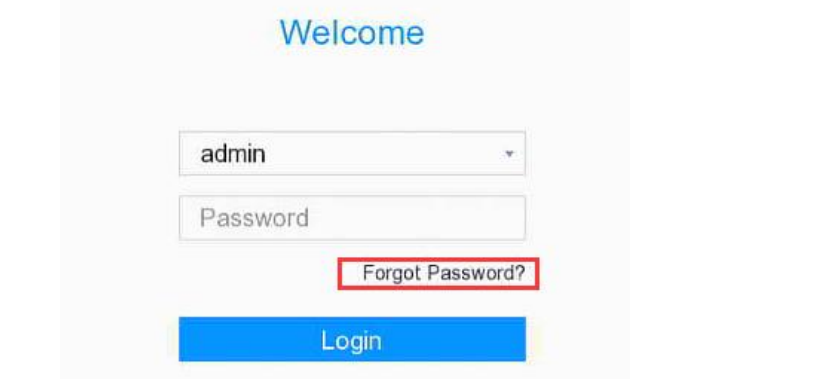

2. Choose Verify by Email.

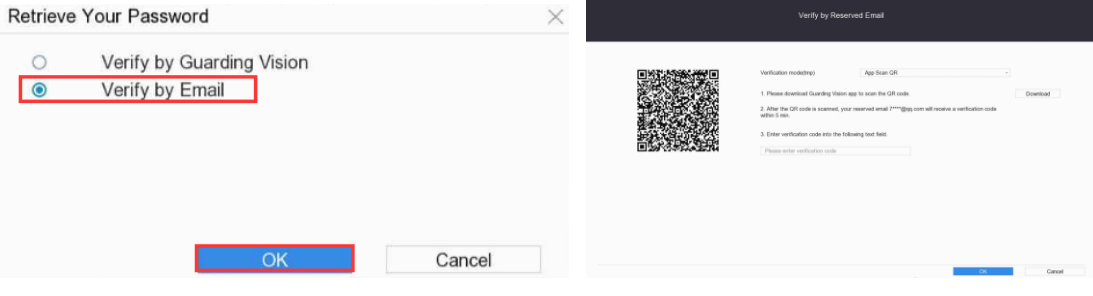

3. Run Guarding Vision app. (Guarding Vision----  $\bigcirc$ ---- Scan QR Code)

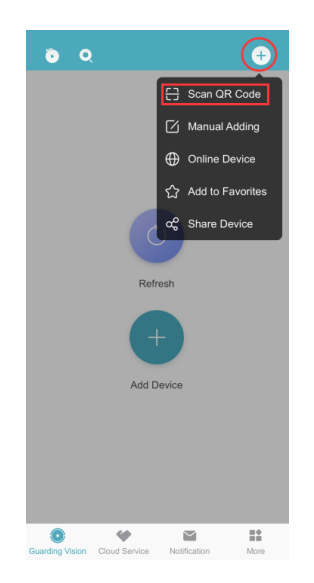

4. Scan the QR code on local GUI.

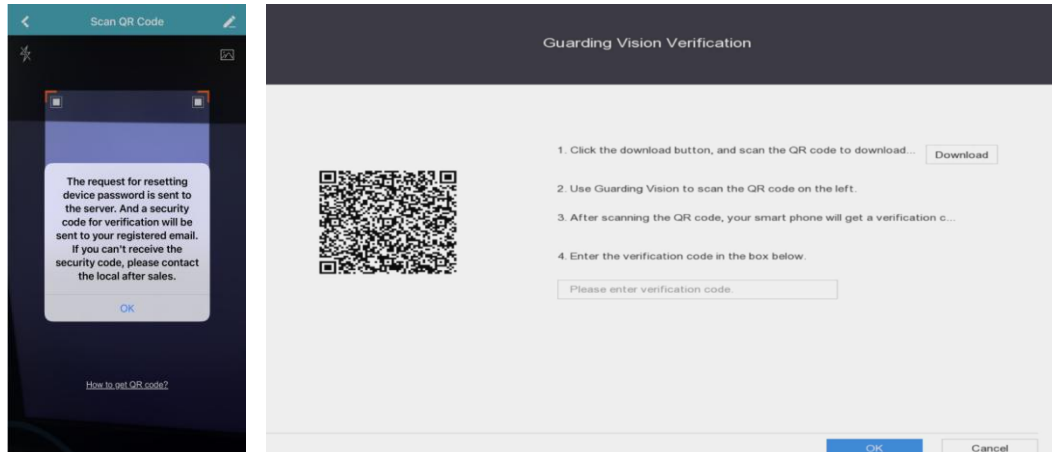

5. Enter the verification code in the Email.

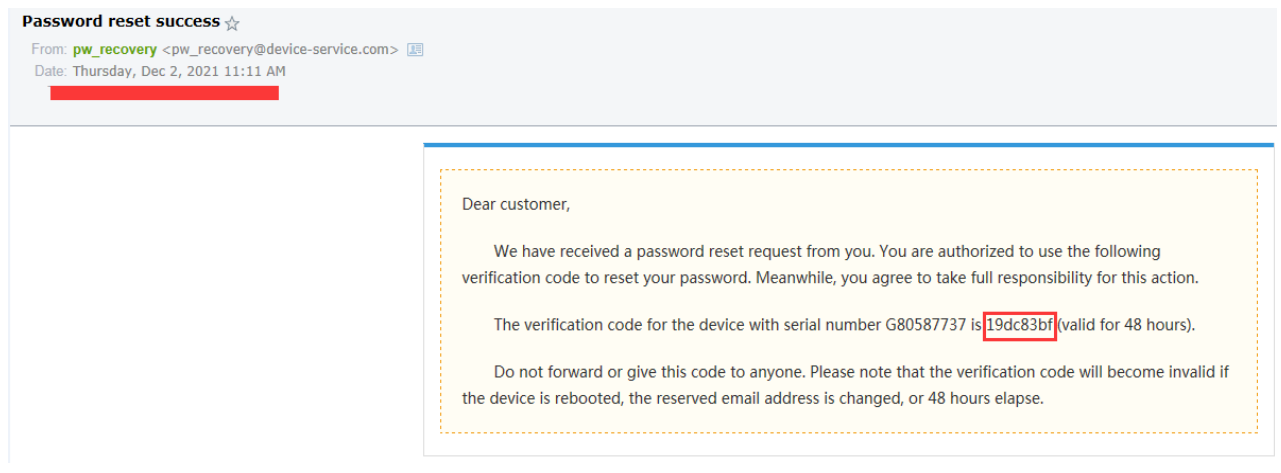

6. Enter the verification code on local GUI. Click OK.

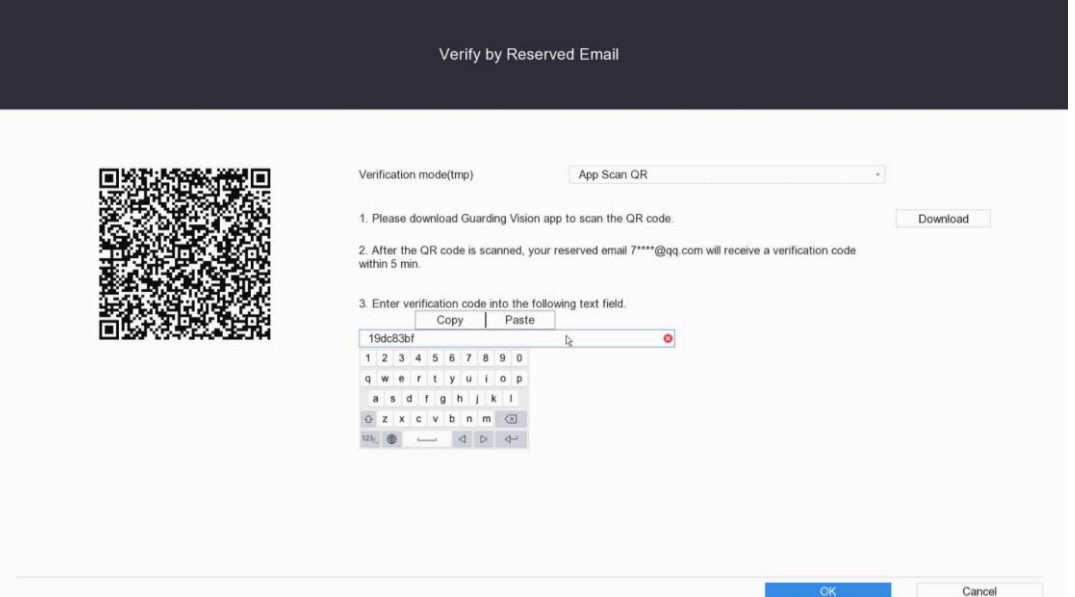

7. The system allows to create new password. Click OK.

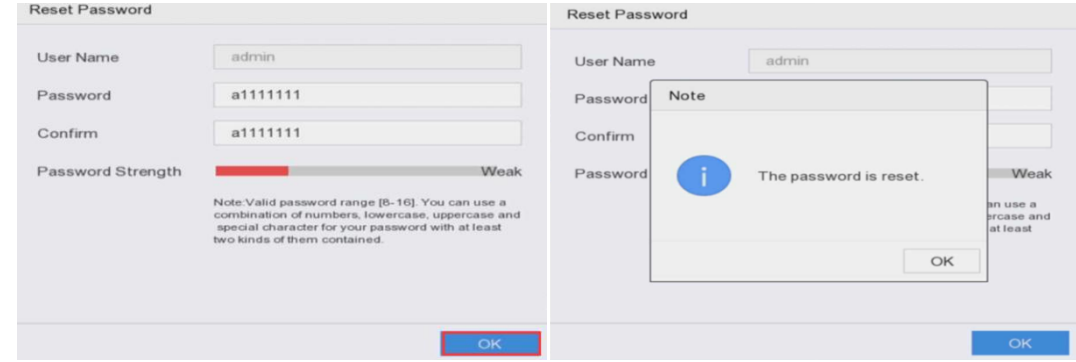

## 8. Login system successfully

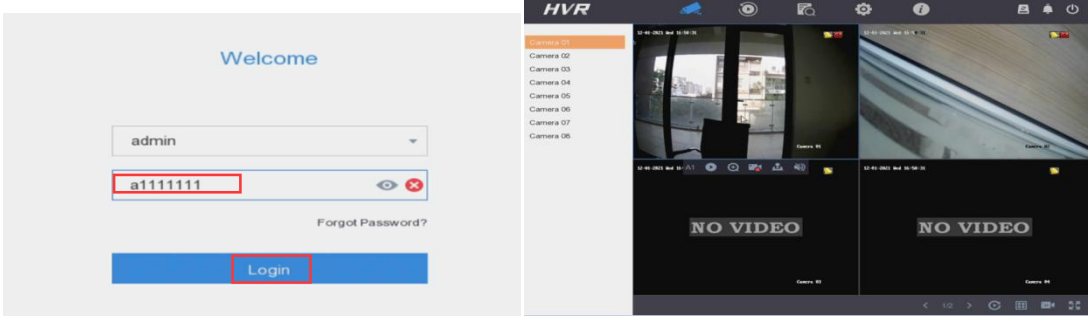